# **Tastiera meccanica da gioco RGB a basso profilo Alienware 510K Guida dell'utente**

**Modello di conformità: AW510K**

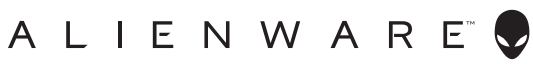

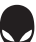

# **Note, attenzioni e avvertenze**

- **NOTA: Una NOTA segnala informazioni importanti che aiutano a fare un migliore utilizzo del proprio computer.**
- **ATTENZIONE: La dicitura ATTENZIONE indica un danno potenziale all'hardware o perdita di dati e spiega come evitare il problema.**
- **AVVERTENZA: La dicitura AVVERTENZA indica potenziali danni materiali, lesioni personali o morte.**

**Copyright © 2019 Dell Inc. o delle sue consociate. Tutti i diritti riservati.** Dell, EMC e altri marchi sono marchi commerciali di Dell Inc. o delle sue consociate. Altri marchi possono essere marchi commerciali dei rispettivi proprietari.

2019 – 08

Rev. A00

# **Indice**

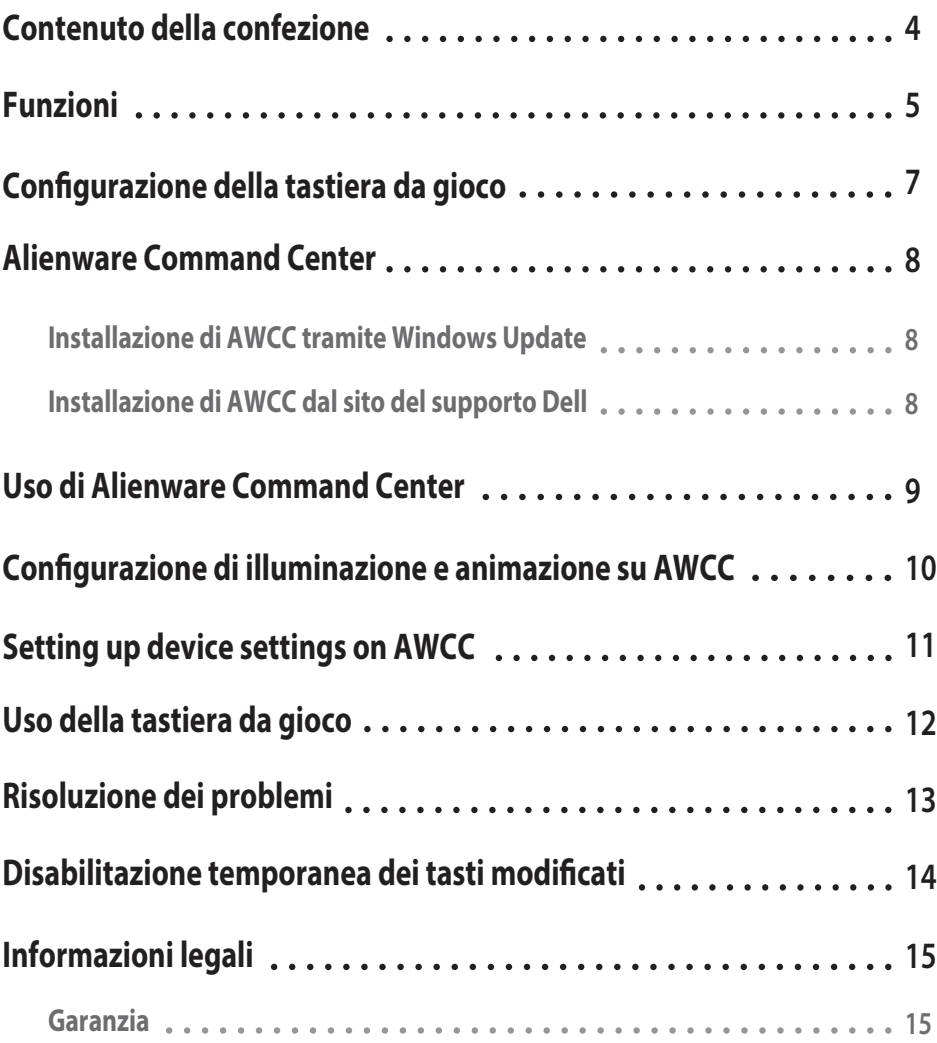

--

### <span id="page-3-0"></span>**Contenuto della confezione**

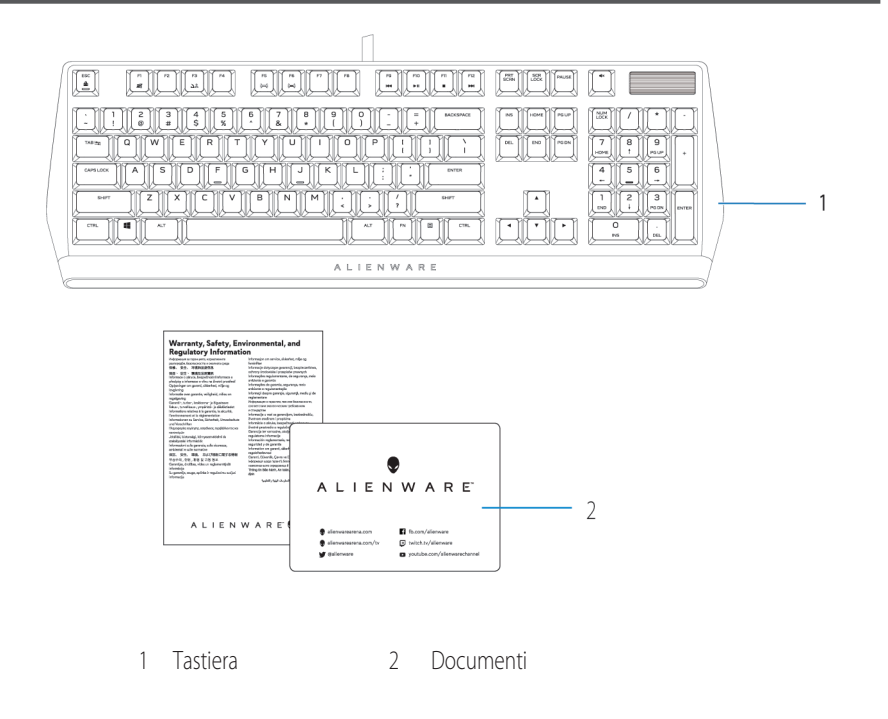

**NOTA: I documenti in dotazione con la tastiera potrebbero variare a seconda del Paese.**

### <span id="page-4-0"></span>**Funzioni**

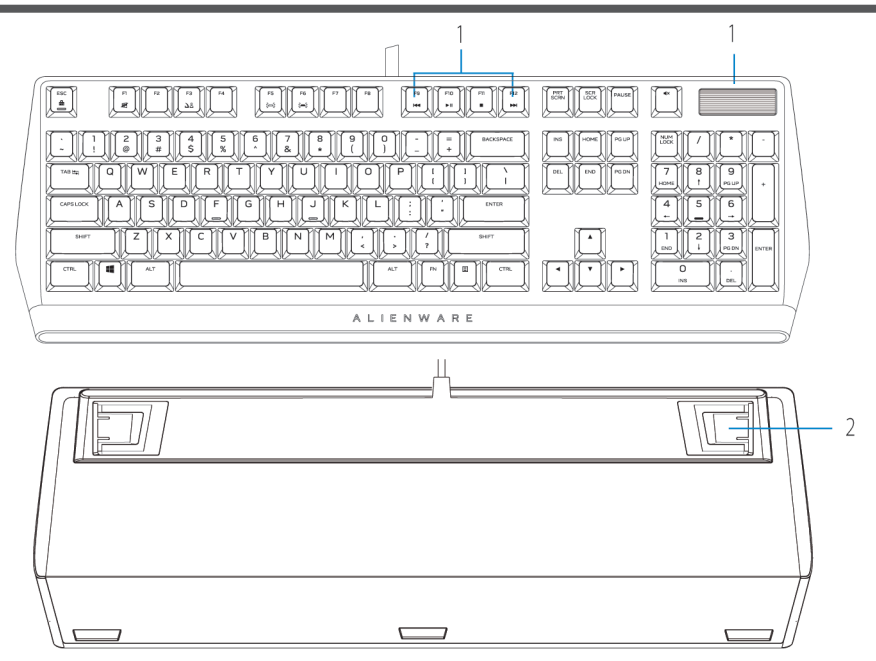

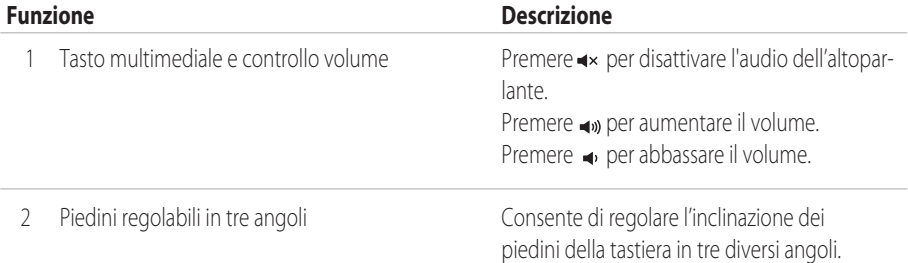

La tastiera meccanica da gioco RGB a basso profilo Alienware 510K offre anche le seguenti funzioni:

- 1. Retroilluminazione per tasto RGB personalizzabile
- 2. Tasti completamente programmabili con rollover N-Key
- 3. Design architettura tasto mobile compatto
- 4. Interruttori meccanici rossi a basso profilo Cherry MX

#### **5** │ **Funzioni**

### **Funzioni**

- 5. 50 milioni di battute
- 6. 3,2 mm di distanza di corsa totale
- 7. 1000 Hz (1 ms) di polling rate
- 8. Memoria integrata a cinque profili
- 9. Cavo intrecciato

### **Controllo e precisione migliorati**

- Tasti completamente programmabili con anti-ghosting e rollover N-Key
- Memoria integrata per un controllo senza sforzo
- Il controllo audio dedicato consente giochi senza distrazioni

### **Struttura robusta costruita per durare**

- AlienFX Illuminazione RGB per tasto a 16,8 milioni di colori
- Interruttori meccanici rossi a basso profilo Cherry MX con 50 milioni di battute
- Piastra superiore in alluminio serie 5000 per una lunga durata

### **Design iconico di Alienware**

- Profilo liscio con ingombro ridotto
- Architettura tasto mobile

# <span id="page-6-0"></span>**Congurazione della tastiera da gioco**

1. Collegare il cavo USB della tastiera da gioco alla porta USB 3.0 del computer.

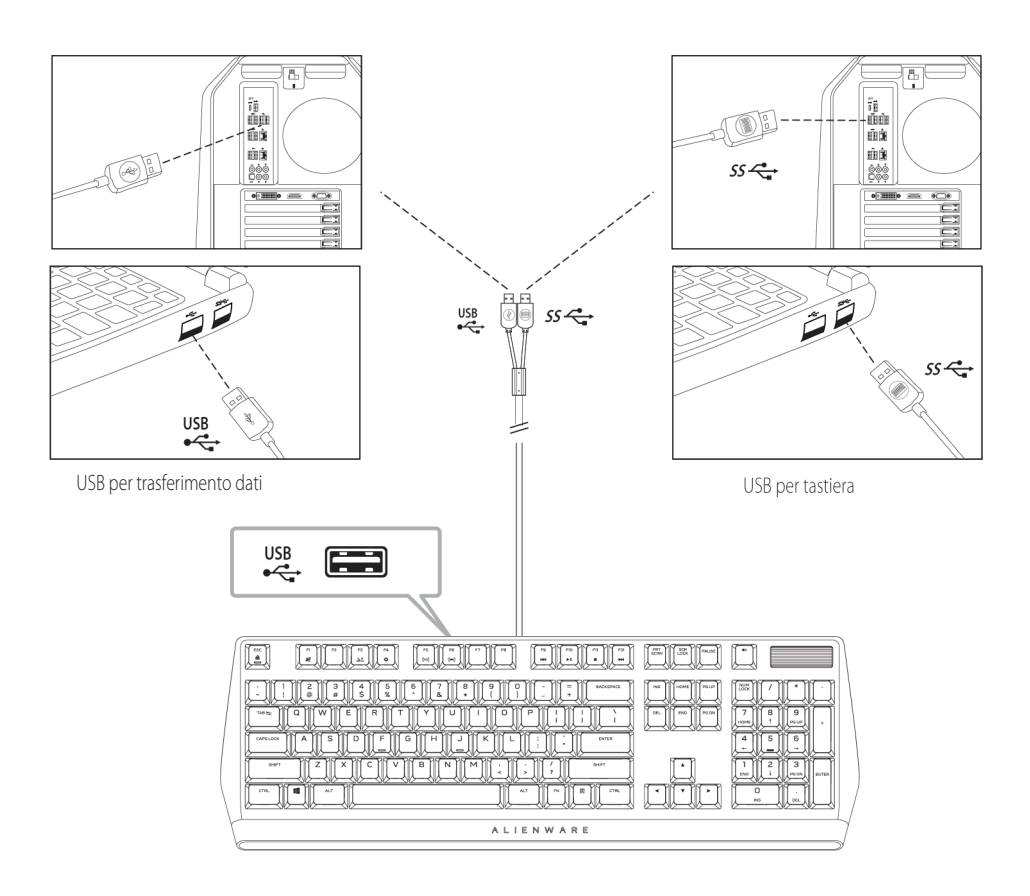

2. Scaricare e installare Alienware Command Center (AWCC).

**NOTA: È possibile usare la tastiera da gioco come una normale tastiera anche senza installare Alienware Command Center. Si consiglia di scaricare Alienware Command Center per una migliore esperienza di gioco.**

### <span id="page-7-0"></span>**Alienware Command Center**

### **Installazione di AWCC tramite Windows Update**

- 1. Andare alla cartella del programma per assicurarsi che l'installazione di AWCC sia stata completata.
- 2. Avviare AWCC ed eseguire i seguenti passaggi per scaricare i componenti software aggiuntivi:
	- Nella finestra **Impostazioni**, fare clic su **Windows Update**, quindi fare clic su **Controlla aggiornamenti** per verificare lo stato di aggiornamento del driver Alienware.
- Se l'aggiornamento del driver non risponde sul computer, installare AWCC dal sito del supporto Dell.

### **Installazione di AWCC dal sito del supporto Dell**

1. Scaricare la versione più recente delle seguenti applicazioni su **https: www.dell.com/sup-**

#### **port/drivers**.

- 2. Andare alla cartella in cui sono stati salvati i file di installazione.
- 3. Fare doppio clic sul file di installazione e seguire le istruzioni visualizzate per installare l'applicazione.

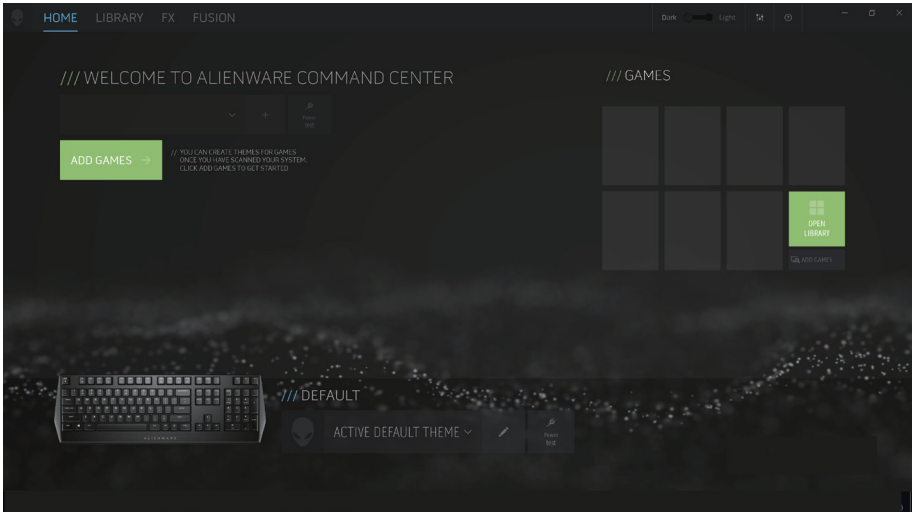

### <span id="page-8-0"></span>**Uso di Alienware Command Center**

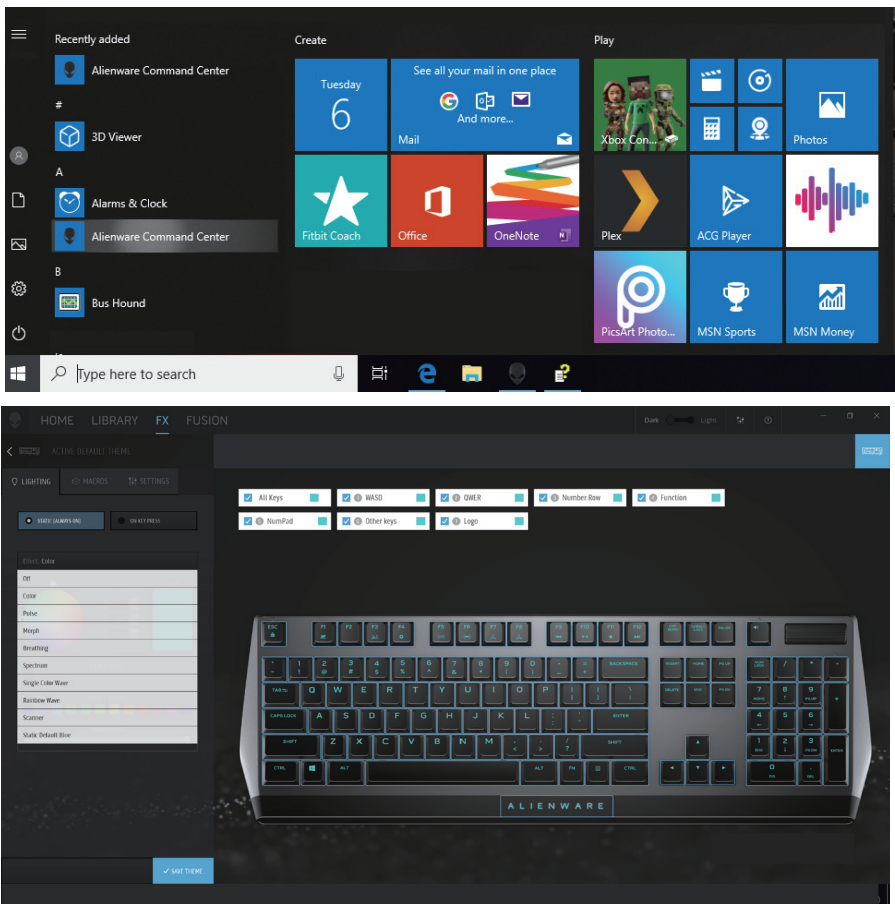

### **Funzione colore basico della tastiera**

- 1. Avviare l'applicazione **Alienware Command Center** dal menu start.
- 2. Selezionare **FX** e modificare **Illuminazione**.
- 3. Selezionare **Effetto** dall'elenco a discesa.
- 4. Definire l'effetto dei LED della tastiera.
- 5. Regolare la luminosità.

# <span id="page-9-0"></span>**Configurazione di illuminazione e animazione su AWCC**

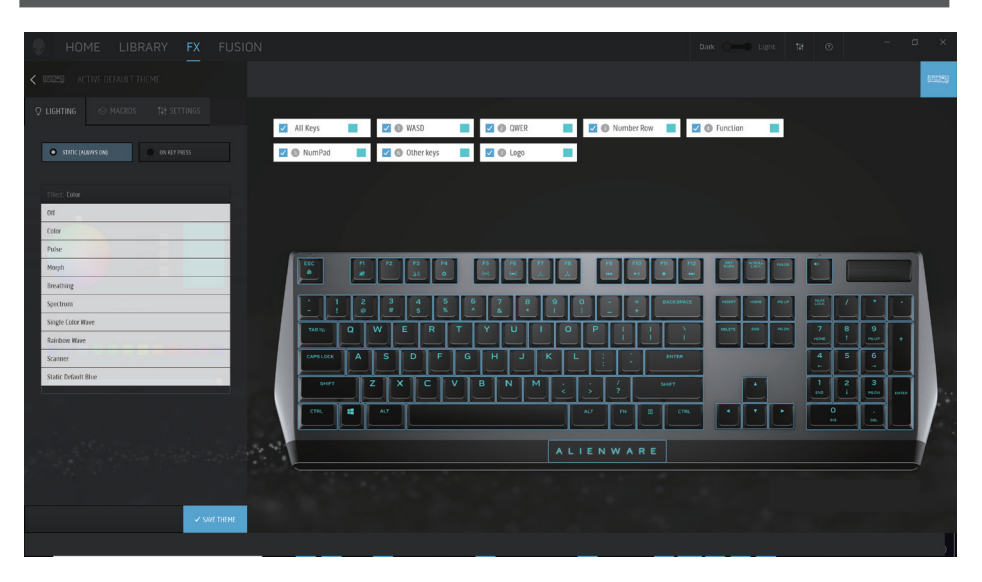

- 1. Selezionare **Eetto** dall'elenco a discesa per le modalità **Statico** o **Alla pressione del tasto**.
- 2. Dall'elenco a discesa, selezionare una delle seguenti animazioni supportate: **Colore, Impulso, Intermittente, Morphing, Spettro, Onda monocolore, Scanner, Onda arcobaleno** o **Blu predenito statico.**
- 3. Regolare la durata dell'effetto animazione, se supportato.
- 4. Scegliere il colore usando la bolla del cerchio cromatico.
- 5. Definire il colore dell'effetto dell'animazione della tastiera.
- 6. Regolare la luminosità.

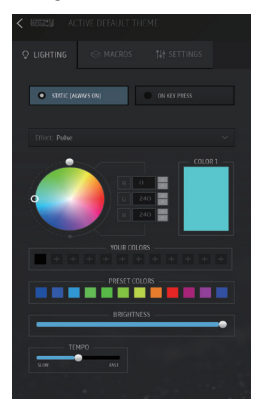

### <span id="page-10-0"></span>Configurazione delle impostazioni del dispositivo su AWCC

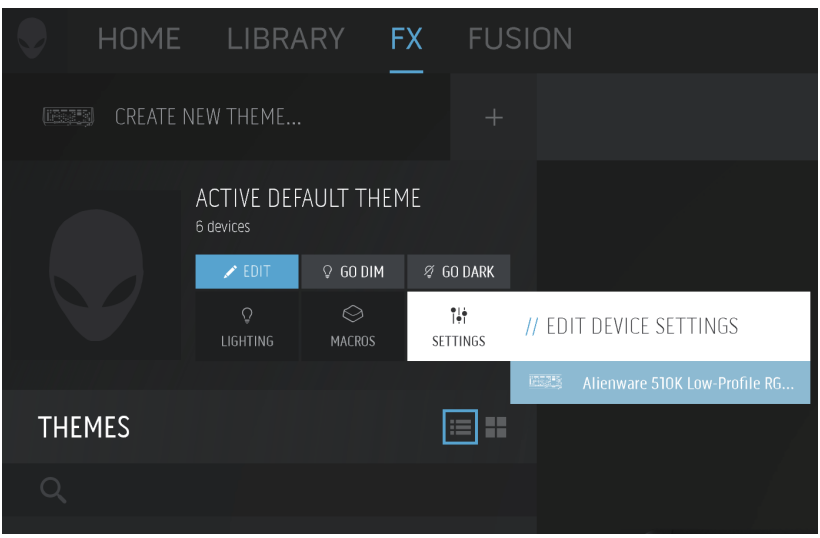

- 1. Fare clic sul menu **FX** e selezionare la scheda **Impostazioni**, quindi scegliere la tastiera AW510K.
- 2. Fare clic su **Impostazioni** per configurare **Timer di sospensione**.
- 3. Fare clic su **Aggiorna** per visualizzare la versione firmware e controllare se è disponibile nuovo firmware. Fare clic su **Ripristina impostazioni predefinite** per ripristinare il dispositivo allo stato di produzione.

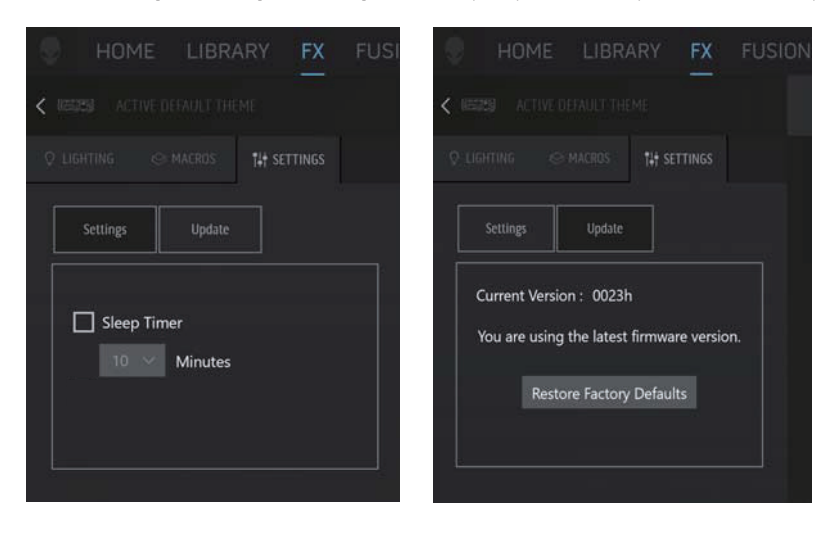

## <span id="page-11-0"></span>**Uso della tastiera da gioco**

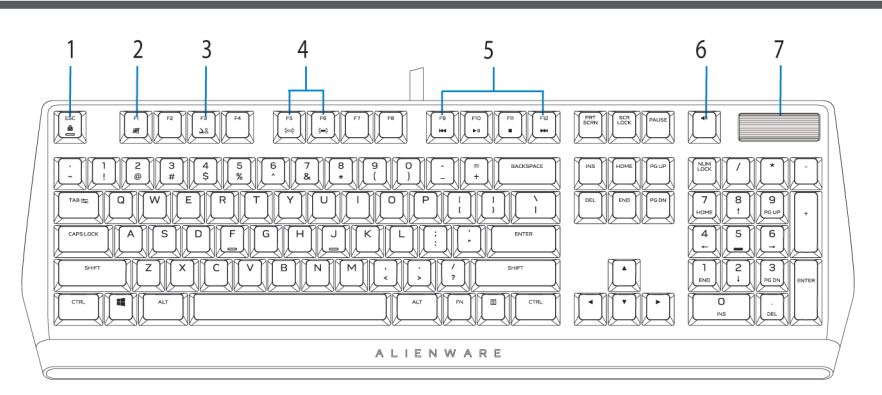

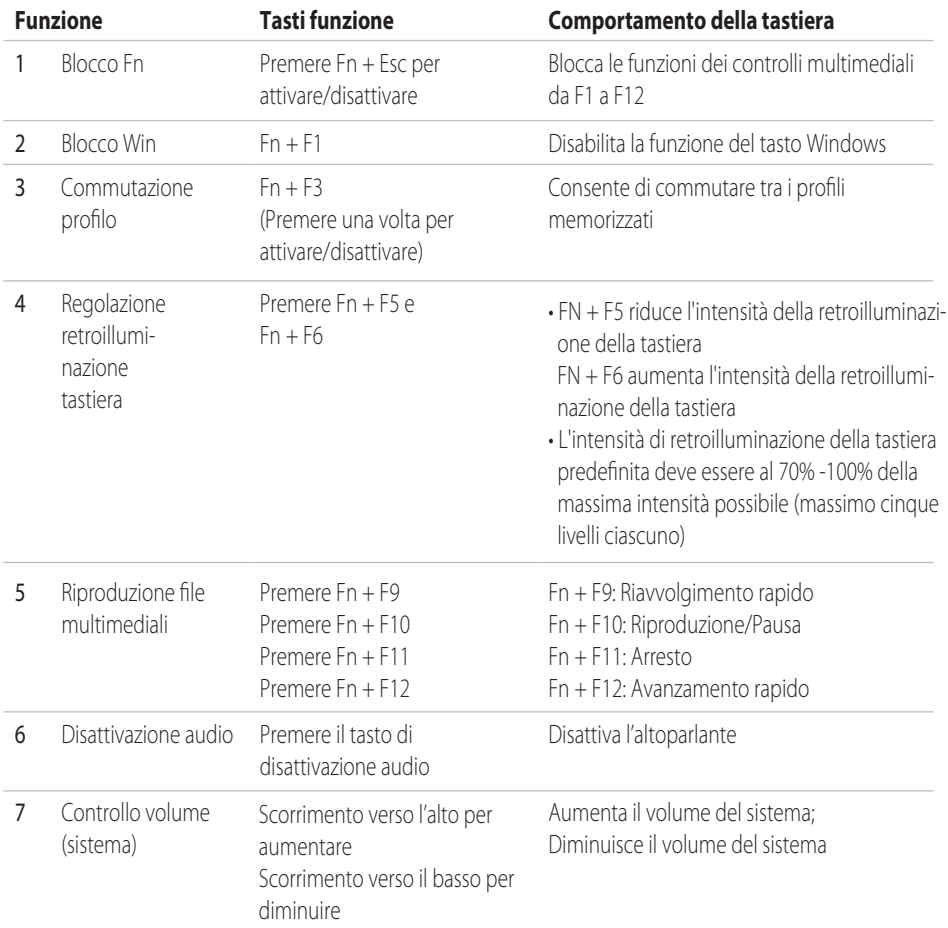

# <span id="page-12-0"></span>**Risoluzione dei problemi**

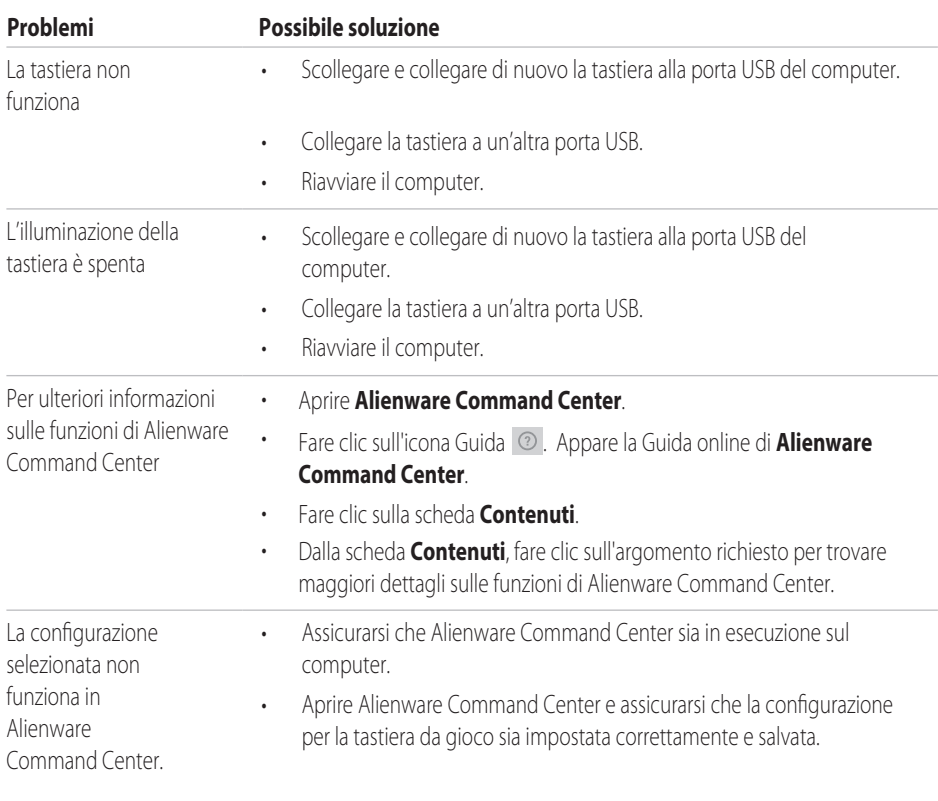

## <span id="page-13-0"></span>**Disabilitazione temporanea dei tasti modificati**

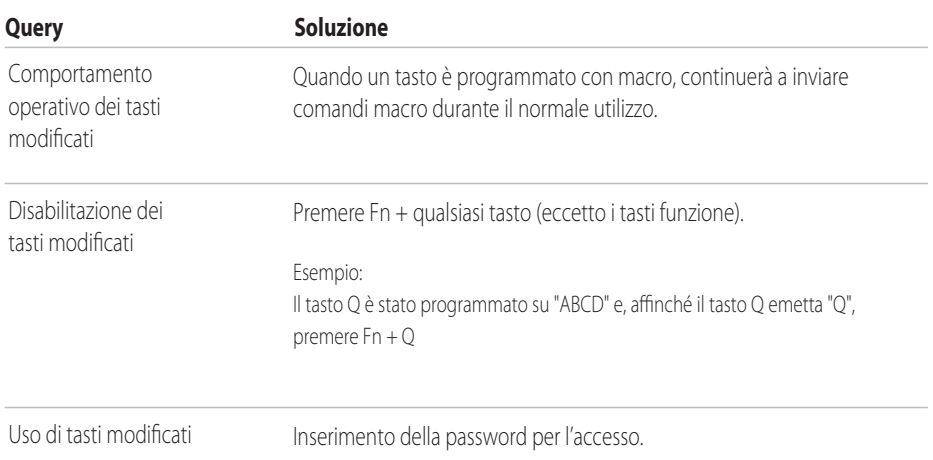

## <span id="page-14-0"></span>**Informazioni legali**

### **Garanzia**

#### **Garanzia limitata e criteri per la restituzione**

I prodotti Dell dispongono di una garanzia hardware limitata di 2 anni. Se acquistati insieme a un sistema Dell, disporranno della garanzia del sistema.

### **Per clienti negli Stati Uniti:**

L'acquisto e l'uso del presente prodotto sono soggetti al contratto dell'utente finale di Dell, che si trova sul sito **www.dell.com/terms**. Il presente documento contiene una clausola di arbitrato vincolante.

#### **Per clienti in Europa, Medio Oriente e Africa:**

I prodotti Dell venduti e utilizzati sono soggetti a diritti legali dei consumatori nazionali vigenti, ai termini di qualsiasi contratto di vendita con il rivenditore (applicabile tra l'utente e il rivenditore) e alle condizioni contrattuali per l'utente finale di Dell.

Dell può inoltre fornire una garanzia hardware aggiuntiva. Per tutti i dettagli del contratto dell'utente finale Dell e le condizioni di garanzia, visitare il sito **www.dell.com**, selezionare il proprio Paese dall'elenco nella parte inferiore della homepage e fare clic sul link "termini e condizioni" per visualizzare i termini dell'utente finale o sul link "supporto" per i termini di garanzia.

### **Per clienti fuori dagli Stati Uniti:**

I prodotti Dell venduti e utilizzati sono soggetti a diritti legali dei consumatori nazionali vigenti, ai termini di qualsiasi contratto di vendita con il rivenditore (applicabile tra l'utente e il rivenditore) e ai termini di garanzia Dell. Dell può inoltre fornire una garanzia hardware aggiuntiva. Per tutti i dettagli dei termini di garanzia Dell, visitare il sito **www.dell.com/terms**, selezionare il proprio Paese dall'elenco nella parte inferiore della homepage e fare clic sul link "termini e condizioni" o sul link "supporto" per i termini di garanzia.